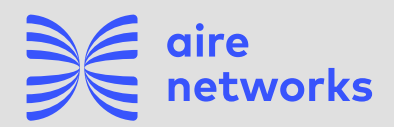

# **Configuración APN en Roaming**

#### **¿Viajas al extranjero?**

Te explicamos paso a paso cómo configurar el Roaming y el APN en tu móvil en función del sistema operativo de tu dispositivo.

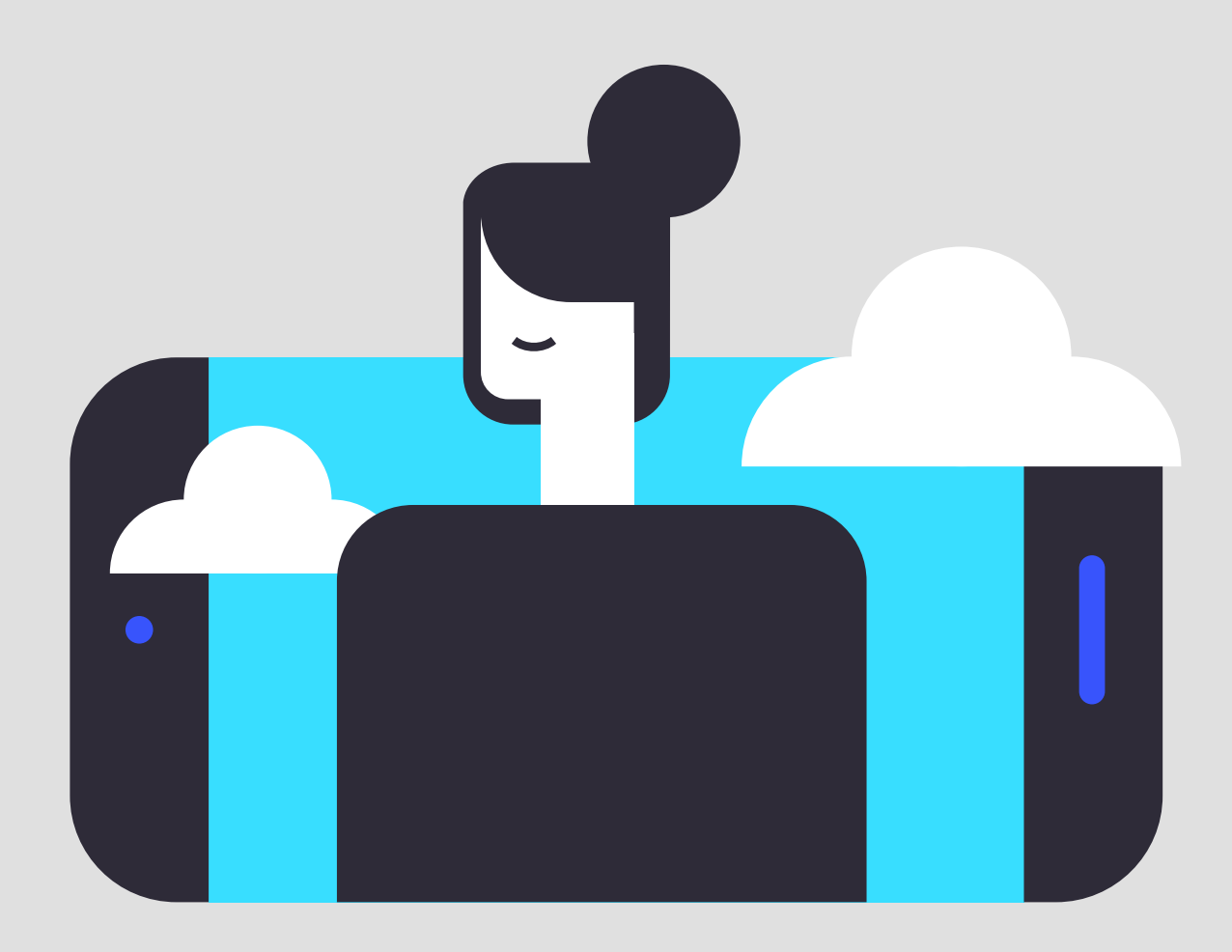

# **Índice**

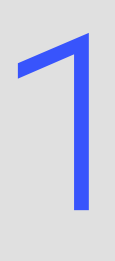

iphone (versiones anteriores a iOS 12

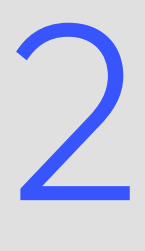

iphone (versión iOS 12 y posteriores)

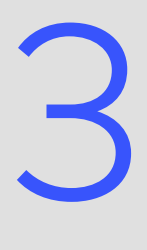

Android

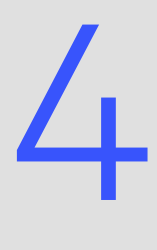

Xiaomi

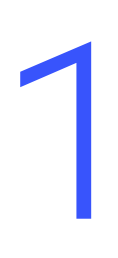

## Guía configuración APN en Roaming<br>**1Phone** - Versiones anteriores a iOS 12

**Paso 1**

Ajustes > Datos Móviles > Aplicaciones SIM > Roaming > Seleccionar el modo "Automatic Mode"

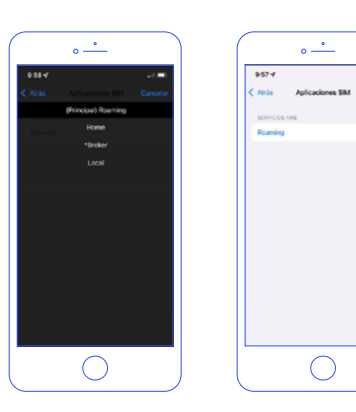

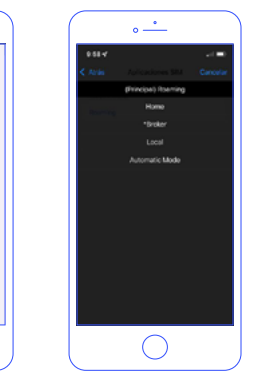

#### **A tener en cuenta**

Si la opción no aparece, posiblemente ya esté activada, no obstante, para confirmar por favor, seleccione el modo Broker, entre de nuevo a Roaming y seleccione "Automatic Mode"

#### **Paso 2**

#### **Búsqueda manual del operador**

Configuración > Datos móviles > Selección de red > Quitar "Automático" > Seleccionar la red correspondiente.

### **Paso 3 Configuración de APN**

Opción 1

Enviar SMS con el enlace directo al archivo que debe instalar (El enlace es apn.operador.es). > Descargar archivo > Aceptar y continuar todas las condiciones durante la instalación.

#### Opción 2

Entrar a la web www.ionmobile.es > Ir a la sección "AYUDA" > Pulsar "Preguntas más frecuentes" > Pulsar la primera ("Cómo puedo configurar internet en mi móvil") > Seleccionar sistema operativo "iOS" > Pulsar "Instalar" > Aceptar y continuar todas las condiciones durante la instalación.

#### Opción 3

Configurar manualmente el APN: Ajustes > Datos móviles > Red de datos móviles > Buscar sección "Datos móviles" y justo abajo introducir en el campo "Punto de acceso": inet.es > Nombre de usuario: (en blanco) > Contraseña: (en blanco).

**Importante: Si la red seleccionada es 3G, debes forzar el tipo de red preferida a 3G.**

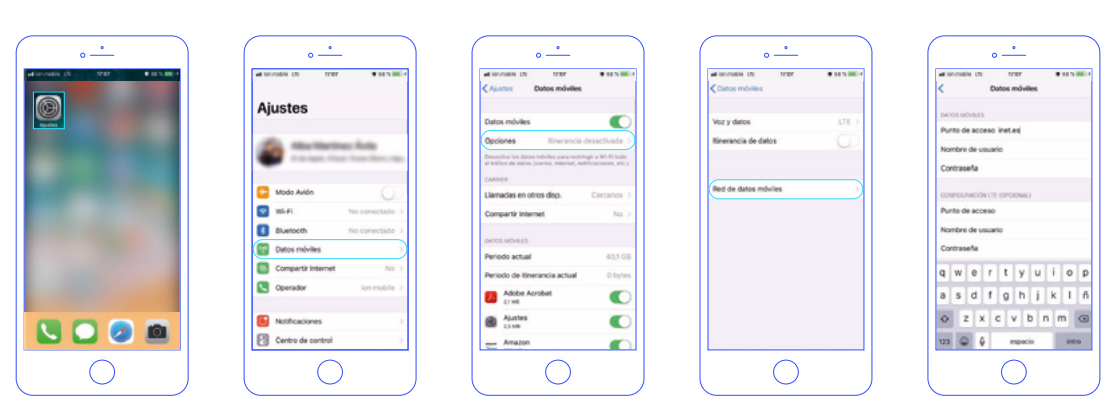

#### **Paso 4**

#### **Itinerancia**

Ajustes > Datos Móviles > Opciones > Activar itinerancia.

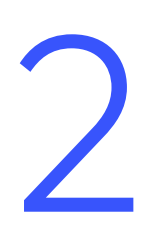

## Guía configuración APN en Roaming2 **iPhone - Versión iOS 12 y posteriores**

**Paso 1**

Ajustes > Datos Móviles > Aplicaciones SIM > Roaming > Seleccionar el modo "Automatic Mode"

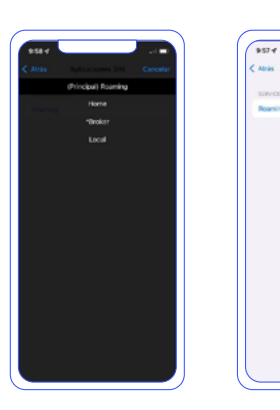

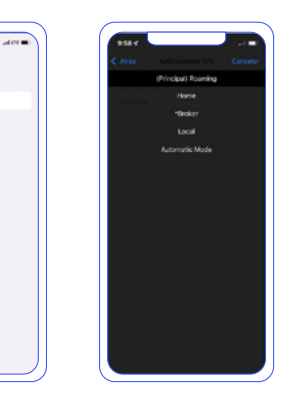

#### **A tener en cuenta**

Si la opción no aparece, posiblemente ya esté activada, no obstante, para confirmar por favor, seleccione el modo Broker, entre de nuevo a Roaming y seleccione "Automatic Mode"

#### **Paso 2**

#### **Búsqueda manual del operador**

Configuración > Datos móviles > Selección de red > Quitar "Automático" > Seleccionar la red correspondiente.

#### **Paso 3 Configuración de APN** Opción 1

Enviar SMS con el enlace directo al ar-

chivo que debe instalar (El enlace es apn.operador.es). > Descargar archivo > Aceptar y continuar todas las condiciones durante la instalación.

#### Opción 2

Entrar a la web www.ionmobile.es > Ir a la sección "AYUDA" > Pulsar "Preguntas más frecuentes" > Pulsar la primera ("Cómo puedo configurar internet en mi móvil") > Seleccionar sistema operativo "iOS" > Pulsar "Instalar" > Aceptar y continuar todas las condiciones durante la instalación.

#### Opción 3

Configurar manualmente el APN: Ajustes > Datos móviles > Red de datos móviles > Buscar sección "Datos móviles" y justo abajo introducir en el campo "Punto de acceso": inet.es > Nombre de usuario: (en blanco) > Contraseña: (en blanco).

**Importante: Si la red seleccionada es 3G, debes forzar el tipo de red preferida a 3G.**

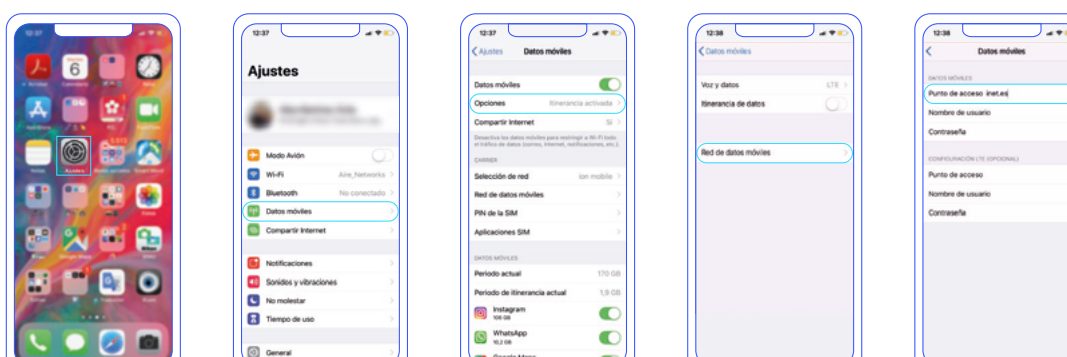

#### **Paso 4**

#### **Itinerancia**

Ajustes > Datos Móviles > Opciones > Activar itinerancia.

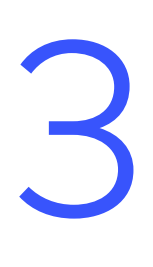

### Guía configuración APN en Roaming **Android**

### **Paso 1**

#### **Localiza y abre nuestra "APP SIM"**

Al introducir la SIM se instala una app en tu escritorio móvil. El nombre se puede variar ("Servicios SIM", "Servicios Aire". "Herramientas SIM", "Ajustes SIM") > Roaming > Seleccionar "Automatic Mode" Espera unos segundos.

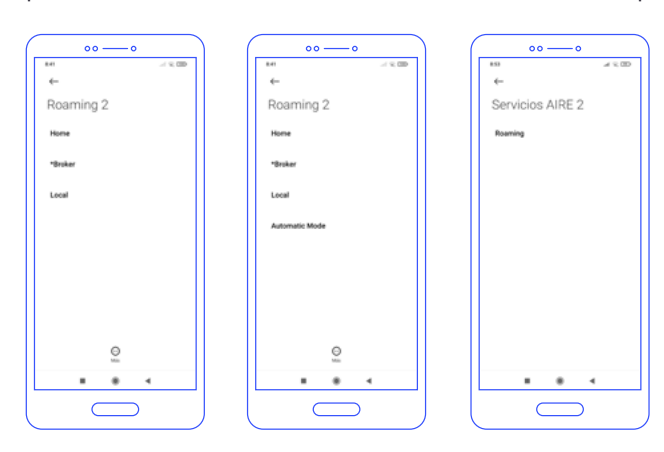

#### **A tener en cuenta**

Si la opción no aparece, posiblemente ya esté activada, no obstante, para confirmar por favor, seleccione el modo "Broker", entre de nuevo a Roaming y seleccione "Automatic Mode".

#### **Paso 2**

**Paso 3**

#### **Forzado de red móvil**

Entra en "Ajustes", "Conexiones" o "Más redes" > Redes Móviles > Operadores de red > Búsqueda manual.

#### **Configuración de APN**

Ajustes > Redes Móviles > "Nombres de punto de acceso" o "APN"> Añadir (símbolo "+") > Introducir los siguientes datos:

- **•** Nombre: "ION" y pulsa "aceptar".
- **•** "APN": "inet.es" (minúsculas) y pulsa "aceptar".
- MCC: 214 (lo pondrá por defecto, comprueba que es correcto)
- **•** MNC: 05 (lo pondrá por defecto, comprueba que es correcto)
- **•** Tipo de APN: default **(IMPORTANTE:**

Selecciona la red con la que tenemos acuerdo.

Una vez seleccionada espera 1 minuto para que tu móvil se registre.

#### **escríbelo en minúsculas)**

**•** Tipo de OMV: IMSI

Para guardar los cambios realizados, por favor, pulse los tres puntos de la esquina superior derecha.

Una vez guardado en la pantalla anterior aparecerá el nuevo APN creado. Tiene que tener un círculo azul o verde a modo de selección, en caso contrario seleccionar y esperar unos segundos.

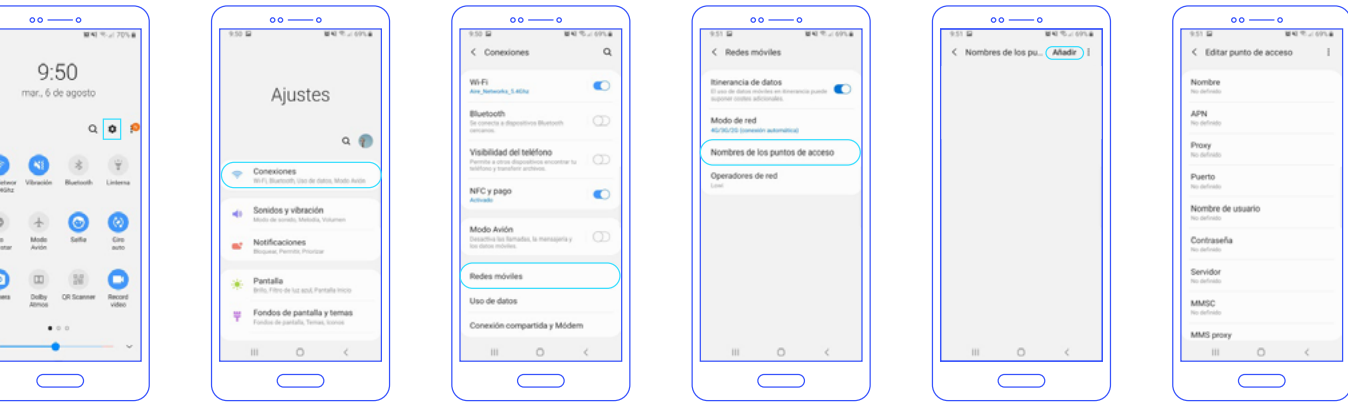

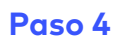

In L

#### **Itinerancia**

Ajustes > Conexiones > Redes Móviles > Itinerancia de datos.

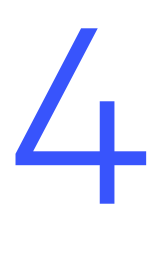

### Guía configuración APN en Roaming **Xiaomi**

**Paso 1**

#### **Localiza y abre nuestra "APP SIM"**

Al introducir la SIM se instala una app en tu escritorio móvil. El nombre se puede variar ("Servicios SIM", "Servicios Aire". "Herramientas SIM", "Ajustes SIM") > Roaming > Seleccionar "Automatic Mode" Espera unos segundos.

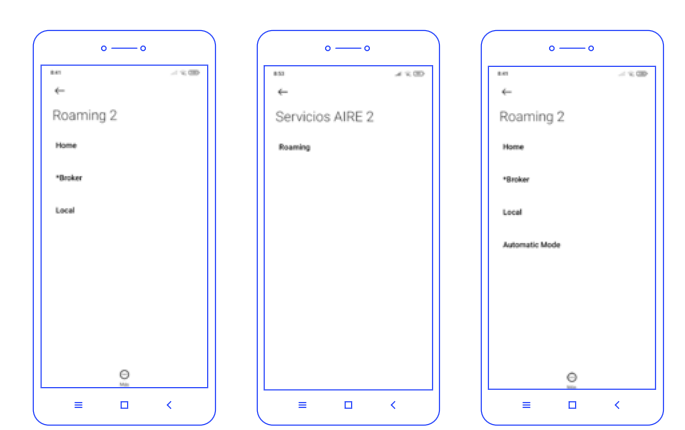

#### **A tener en cuenta**

Si la opción no aparece, posiblemente ya esté activada, no obstante, para confirmar por favor, seleccione el modo "Broker", entre de nuevo a Roaming y seleccione "Automatic Mode"

#### **Paso 2**

**Paso 3**

#### **Búsqueda manual del operador**

Ajustes > Tarjetas SIM y redes móviles > Seleccionar la tarjeta donde has introducido la nuesta > Redes móviles >Qui-

#### **Configuración de APN**

Ajustes > Redes Móviles > "Nombres de punto de acceso" o "APN"> Añadir (símbolo "+") > Introducir los siguientes datos:

- **•** Nombre: "ION" y pulsa "aceptar".
- **•** "APN": "inet.es" (minúsculas) y pulsa "aceptar".
- MCC: 214 (lo pondrá por defecto, comprueba que es correcto)
- **•** MNC: 05 (lo pondrá por defecto, comprueba que es correcto)

ta la opción de selección automática. Una vez detectadas las redes disponibles elige aquella con la que tenemos acuerdo en el país donde te encuentras.

- **•** Tipo de APN: default **(IMPORTANTE: escríbelo en minúsculas)**
- **•** Tipo de OMV: IMSI

A continuación, pulsa "… Más" y debajo en la opción "Guardar".

Una vez guardado en la pantalla anterior aparecerá el nuevo APN creado. Tiene que tener un círculo azul o verde a modo selección, en caso contario seleccionar y esperar unos segundos.

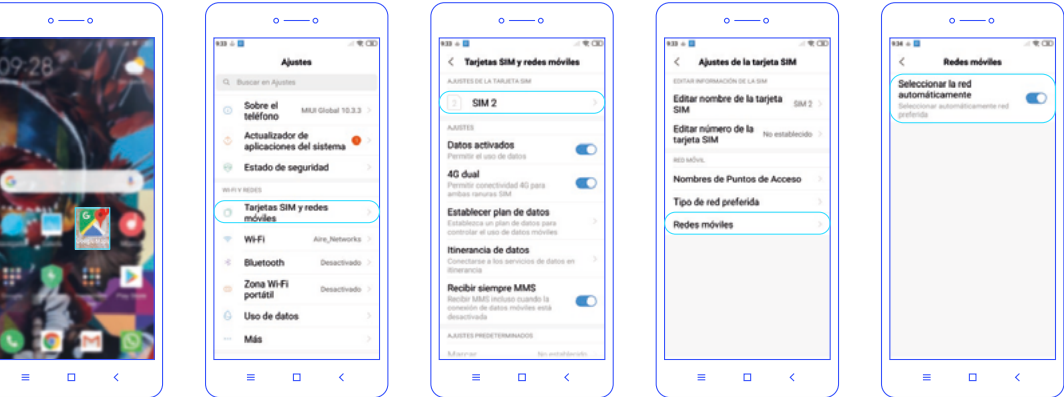

#### **Paso 4**

#### **Itinerancia**

Ajustes > Tarjetas SIM y Redes > Itinerancia de datos > Roaming internacional > Siempre

## **¿Tienes alguna duda?**

Te explicamos cómo configurar el Roaming en este tutorial

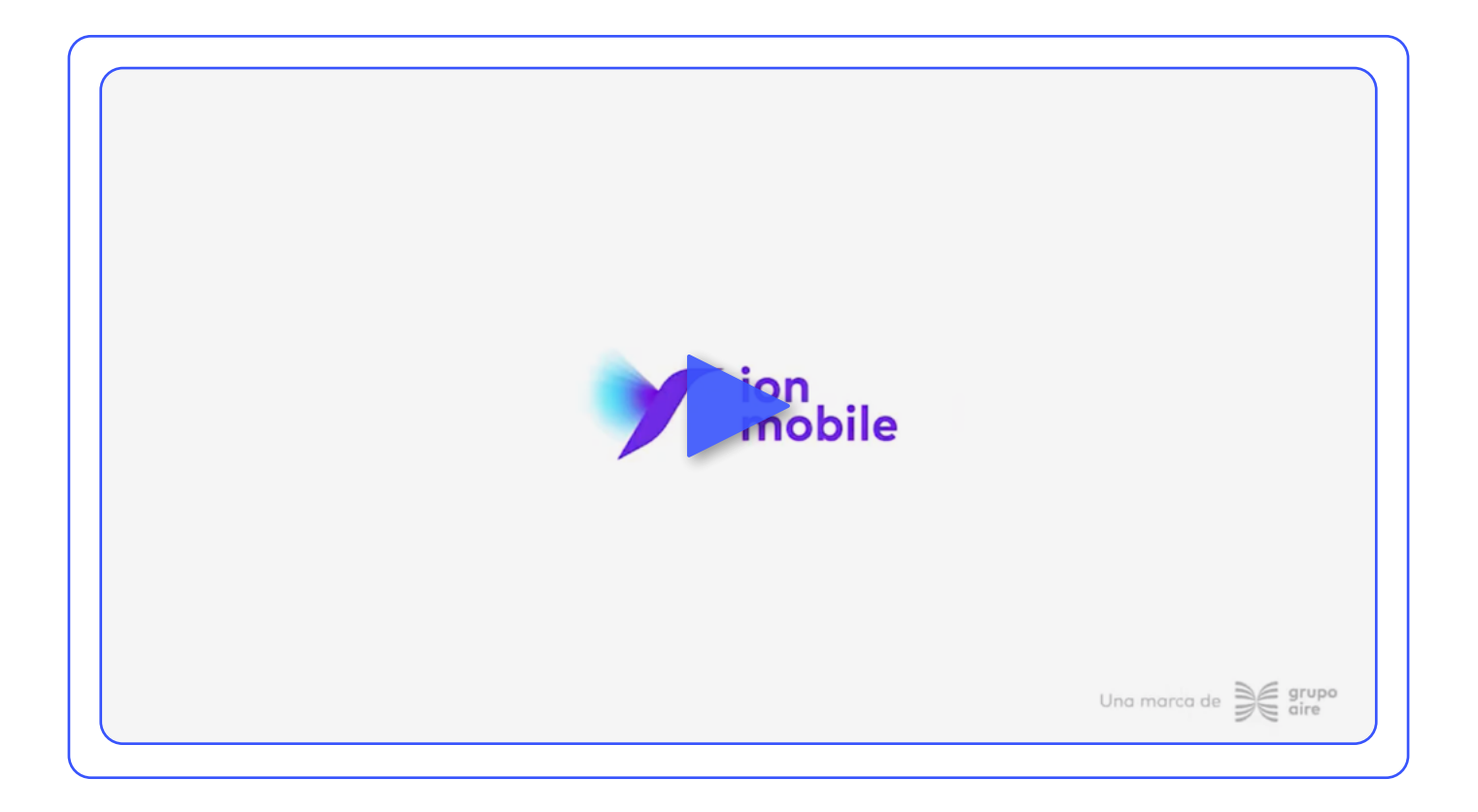

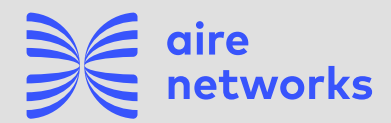

C/Santiago Ramón y Cajal, 11. Elche parque Empresarial. 03203 Elche, Alicante.

+34 911 090 000

airenetworks.es